## DESCRIPCIÓ

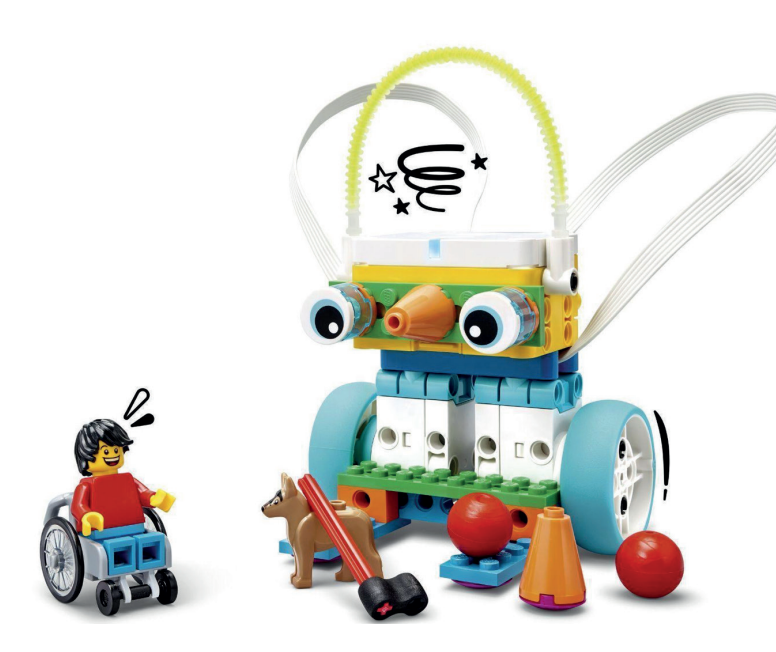

**SPIKE Essential** és una solució que combina construcció amb programació digital. Involucra l'alumnat en la investigació pràctica de conceptes STEAM mentre contribueix a la seva alfabetització, fomenta les matemàtiques i potencia el desenvolupament socioemocional.

El kit incorpora peces de construcció, diversos sensors, actuadors i un hub. Disposa d'un entorn de programació que permet codificar el robot utilitzant blocs d'icona i blocs de paraula en format vertical (semblant a Scratch).

#### **INFORMACIÓ CONNECTIVITAT ENTORN PROGRAMACIÓ ETAPA EDUCATIVA**  1r cicle 2n cicle LEGO EDUCATION SPIKE  $\ast$ USB EP EP *use* education **DISPOSITIUS SISTEMES OPERATIUSSolution** linxatedu<sup>e</sup> 12

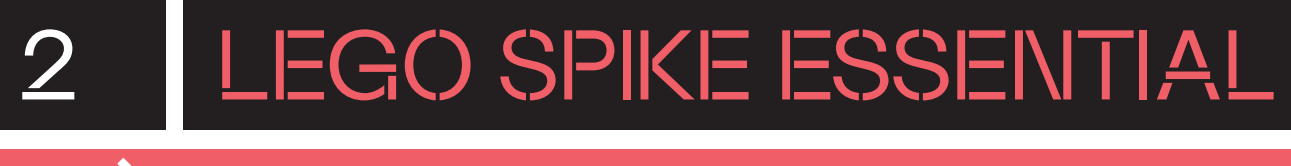

## QUÈ HI HA A LA CAPSA?

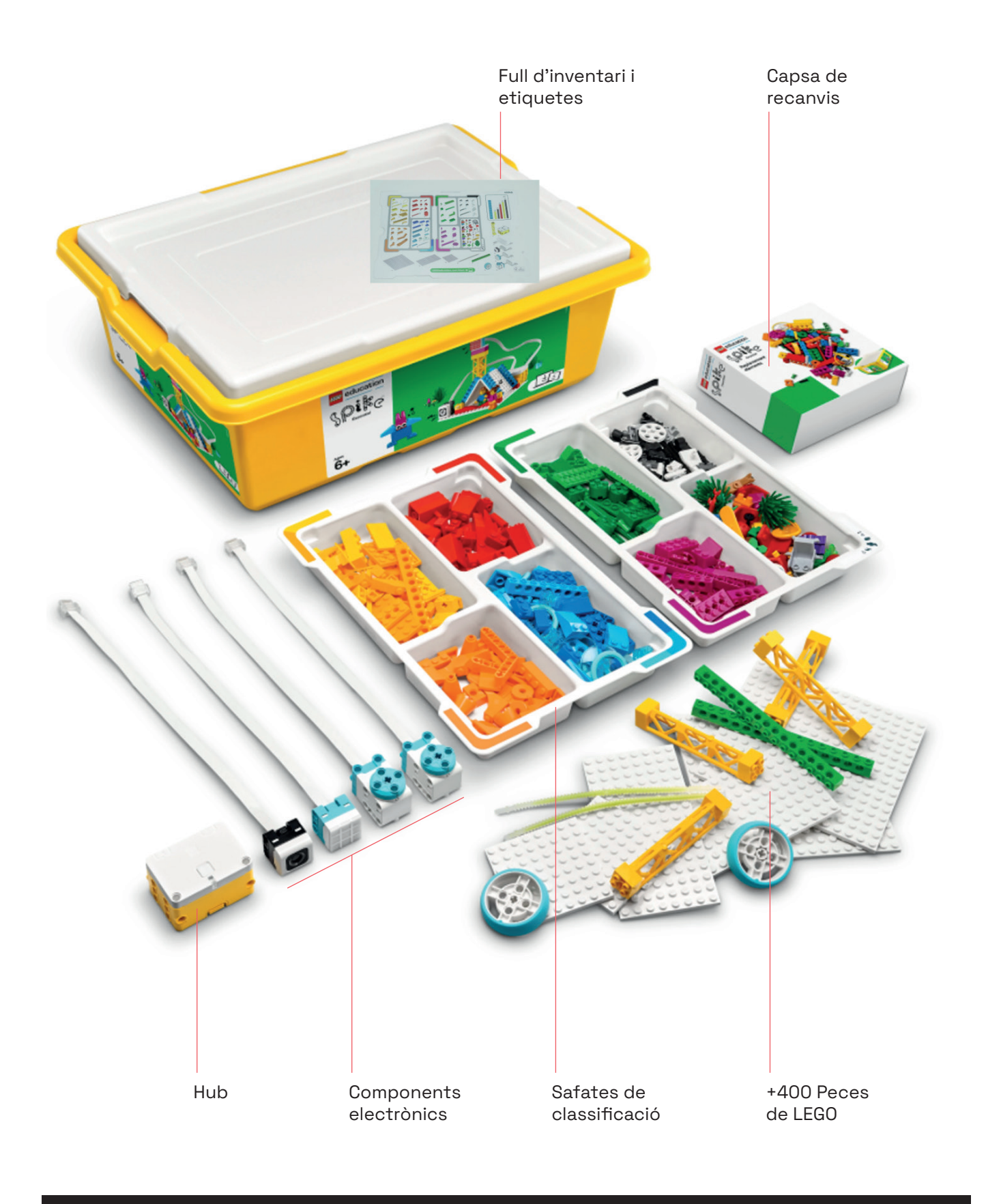

## QUINA ÉS LA FUNCIÓ DE CADA COMPONENT?

**Hub:** el hub és imprescindible per fer qualsevol projecte amb SPIKE Essential. Conté el processador que executa els programes. Té dos ports per connectar altres elements com ara els motors, la matriu de llums de colors i el sensor de color. És sensible a ser sacsejat, inclinat o tocat per la part superior perquè dins el hub disposa d'un giroscopi de sis eixos. Té un botó i un LED indicador d'estat a una aresta del hub que podem canviar de color. El *hub* detecta quins elements estan connectats a cadascun dels seus ports.

**Motors petits:** els motors es poden connectar als ports del hub. Amb la programació es pot modificar la velocitat de gir i les rotacions.

**Sensor de color:** el sensor de color pot detectar color i llum reflectida.

**Matriu de llums de color:** la matriu conté nou llums de color programables tant de forma independent com totes alhora. Estan organitzades en un quadrat de  $3 \times 3$ .

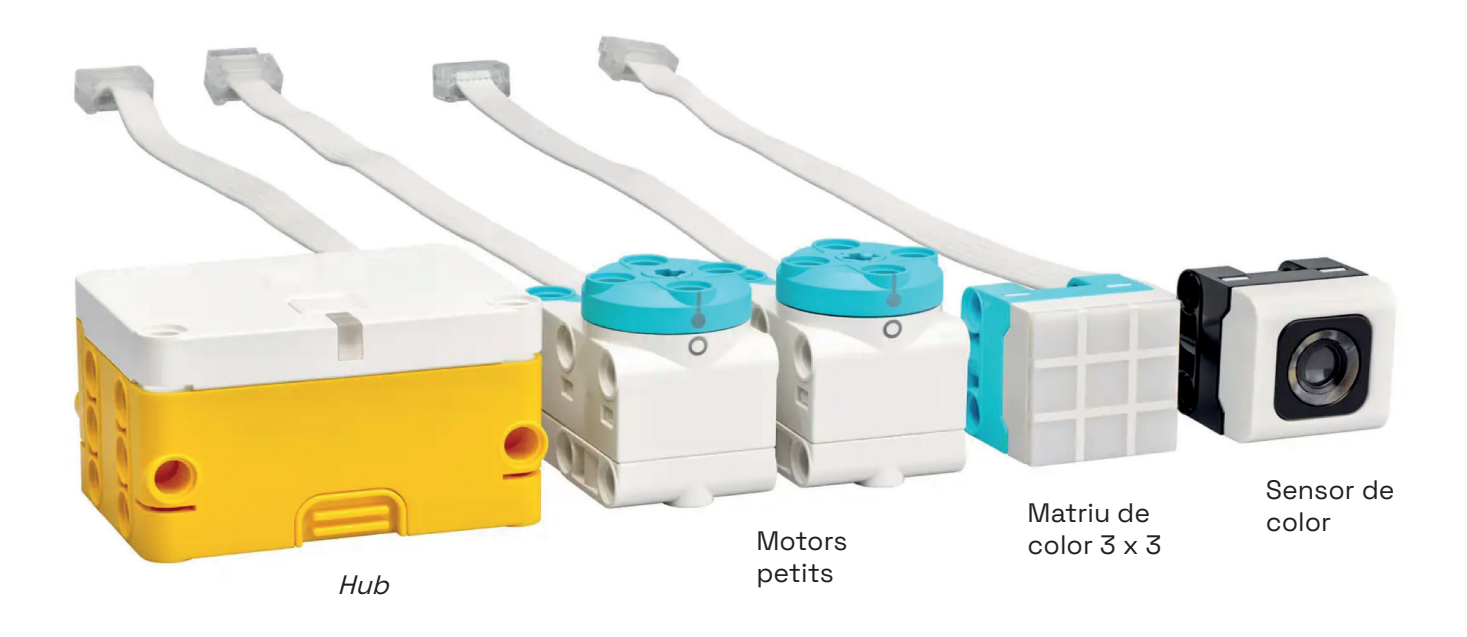

### PREPARA EL MATERIAL

**1** Abans del primer ús del kit, col·loca totes les peces i els components electrònics en el seu lloc corresponent seguint les indicacions del full d'inventari. Les peces s'organitzen per colors. Les peces més grosses i els components electrònics es col·loquen al fons de la capsa. La capsa de recanvis no cal obrir-la.

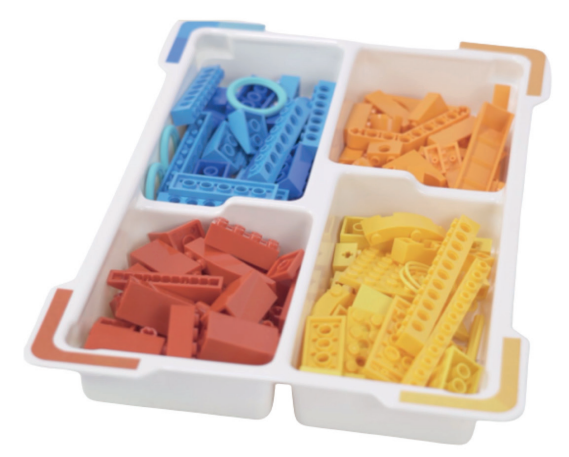

**2** Utilitza les etiquetes en blanc per identificar la capsa i tots els components electrònics amb un nombre o número propi.

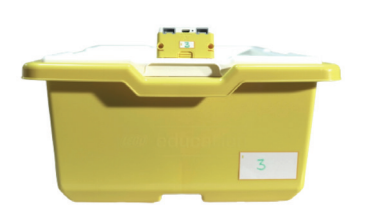

**3** La caixa blanca petita inclou el hub i la seva bateria recarregable.

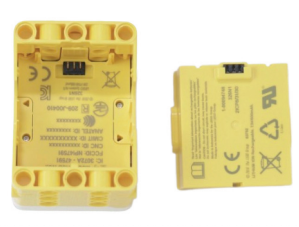

**4** Introdueix la bateria a l'espai de la part posterior del hub.

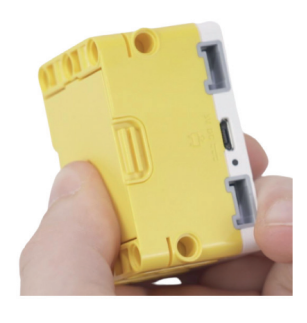

**5** La bateria del hub està prou carregada per començar a utilitzar el hub. Quan sigui necessari, per carregar la bateria, connecta el cable de càrrega al port USB del hub. El LED indicador de càrrega, que està al costat del port USB, s'encendrà de color vermell si la bateria no està totalment carregada, o de verd quan la càrrega sigui completa.

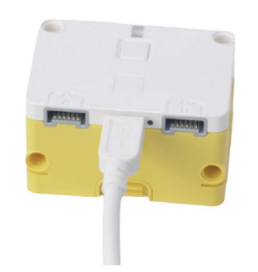

### PROGRAMA DES DE L'ORDINADOR

## 4.1 CONEIX L'ENTORN DE PROGRAMACIÓ

Accedeix a l'entorn de programació en línia: [https://spike.legoeducation.com/.](https://spike.legoeducation.com/)

Selecciona **"SPIKE Essential"**.

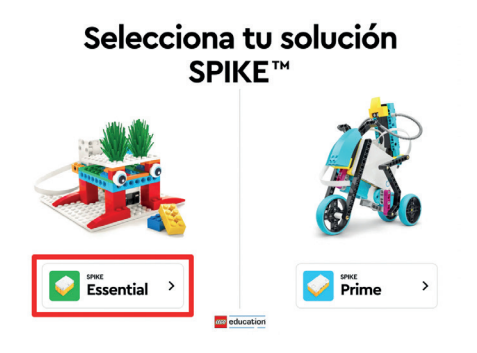

Apareixerà la pàgina d'inici. Al final del menú lateral esquerra trobarem els ajustos **"Ajustes"** per canviar l'idioma.

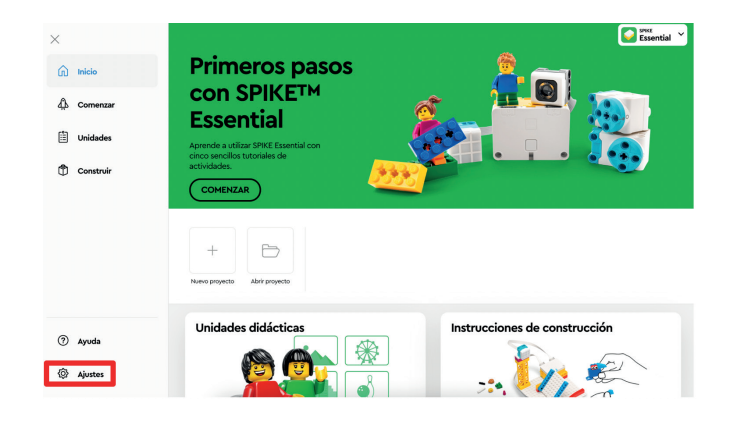

Al menú lateral apareixeran els apartats següents:

**1 "Inicio":** sempre que cliquis a **"Inicio"** o a la icona de casa, apareixerà aquesta pàgina. Aquí es troba una selecció dels apartats més destacats de l'aplicació: a la part superior dreta pots canviar l'entorn depenent del kit de LEGO (Essential o Prime), pots crear o obrir projectes, hi ha un tutorial de components, activitats didàctiques pròpies de LEGO i les instruccions de construcció dels models suggerits per LEGO.

**2 "Comenzar":** en aquest apartat trobaràs una guia pas a pas per aprendre a utilitzar els components electrònics i com fer un petit programa amb cadascun d'ells. També introdueix l'ús de blocs de paraula, que poden contenir més informació que els blocs d'icones.

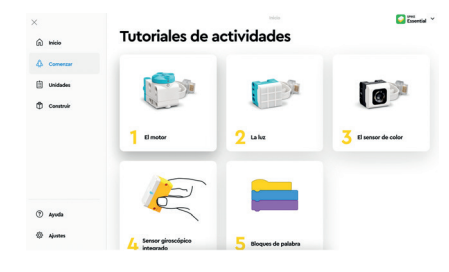

**3 "Unidades":** aquí trobaràs diferents unitats didàctiques amb les seves lliçons, que inclouen una part de construcció i una de programació, amb una durada aproximada de 45 minuts. A les unitats didàctiques pots distingir els cursos per als quals estan recomanades, les disciplines que reforcen (STEM, ciència, tecnologia, enginyeria, informàtica, programació, narració d'històries, exploració creativa) i el tipus de programació (amb blocs d'icona o de paraula en funció dels cursos de primària). Si accedeixes a "Ver planes de lección y apoyo docente" trobaràs instruccions detallades de cada una de les lliçons.

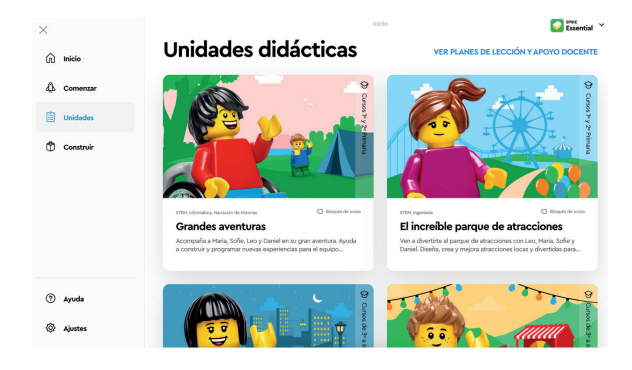

**5 "Ayuda":** en aquest apartat hi ha les explicacions de cadascun dels blocs d'instruccions per a la programació i l'enllaç al suport tècnic en línia.

**4 "Construir":** en aquest apartat hi ha totes les propostes de construccions de LEGO amb les instruccions per poder construir els diferents models.

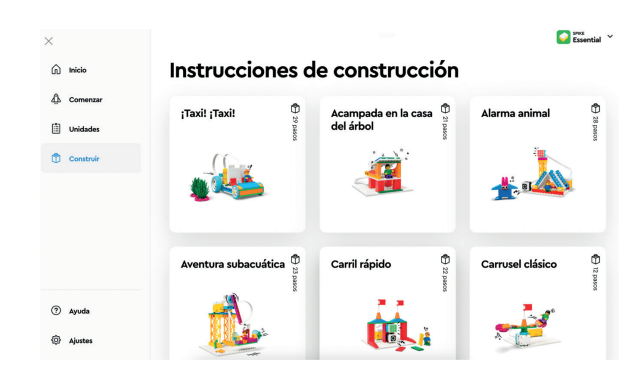

**6 "Ajustes":** hi trobaràs ajustos generals (com activar o desactivar la introducció inicial, habilitar projectes de Python), canviar l'idioma i les condicions d'ús.

# :GO SPIKE ESSENT

Des de la pàgina d'inici **"Inicio"**, fes clic a **"Nuevo proyecto"** per poder visualitzar la interfície de programació.

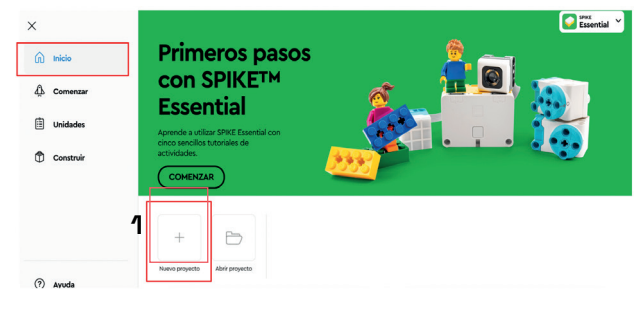

Podràs escollir entre la programació amb blocs d'icona o amb blocs de paraula. Et recomanen començar a programar fent servir l'opció **"Bloques de icono"**. Pots anomenar el teu projecte amb un nom diferent del suggerit per l'aplicació, per defecte: **"Proyecto 1**". Finalment, fes clic a **"Crear"**.

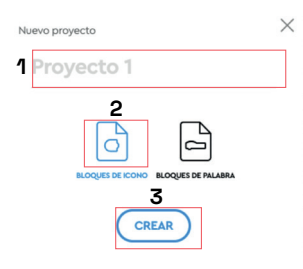

Si programes amb blocs d'icona, l'entorn de programació serà com el que es mostra a la imatge:

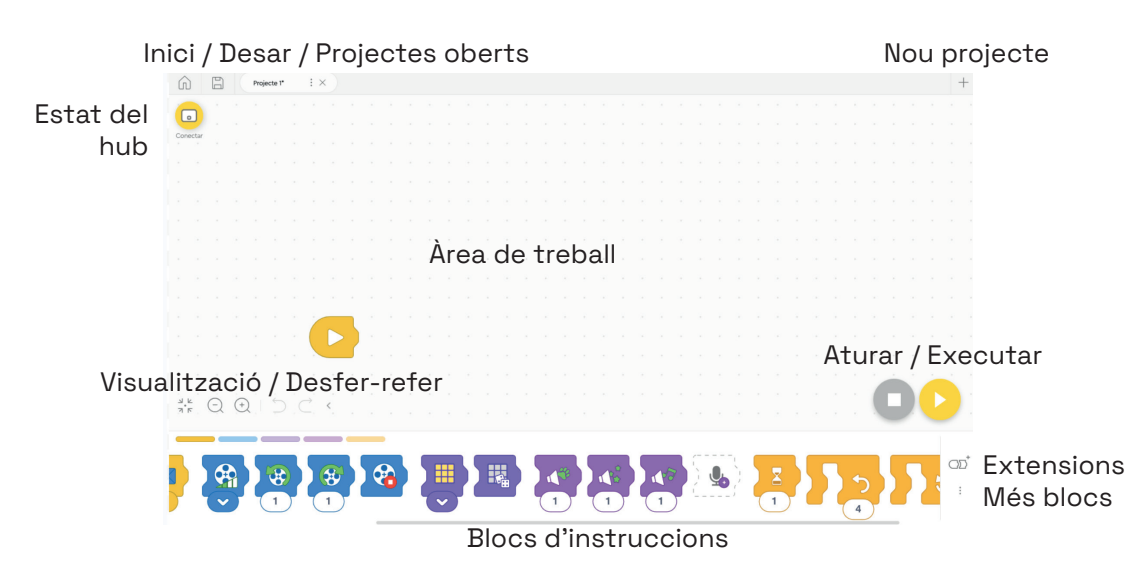

Al **menú superior** trobaràs la icona de la casa per tornar a la pàgina d'inici, una icona per desar el teu projecte a l'ordinador i una pestanya amb el nom del projecte. A aquesta pestanya hi apareixerà un asterisc si el projecte no s'ha desat. Si es clica a la icona de desar, desapareix l'asterisc del nom del projecte i apareix un punt verd al costat de la icona.

Pots obrir un **nou projecte** prement el signe **"+"** de la cantonada superior dreta.

La icona del *hub* **o** ens permet saber si aquest està connectat o no.

Arrossega a l'**àrea de treball** els blocs que necessites per fer la teva programació i uneix-los d'esquerra a dreta. Els anomenarem "piles" de programació.

**Executa** la programació prement la icona de la cantonada inferior dreta.

A la filera de **blocs d'instruccions** es troben les icones organitzades per categories. Pots afegir-ne més prement a la icona **d'extensions**  $\bigcirc$  i als tres punts afegeix-hi totes les disponibles.

#### PROGRAMA DES DE L'ORDINADOR

### 4.2 CONNECTA EL ROBOT

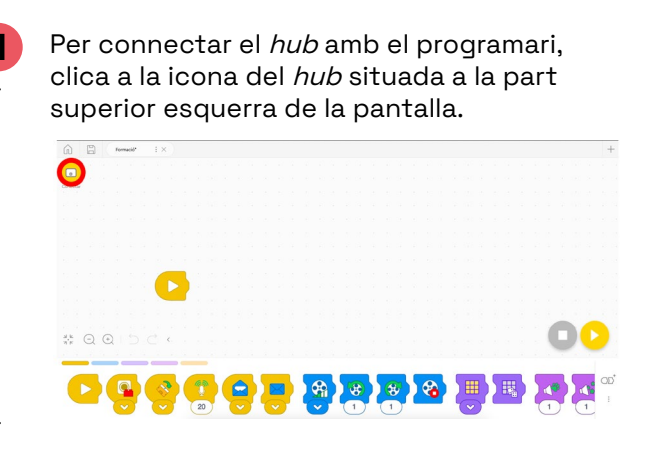

**3** Hi apareixerà una fnestra de connexió per poder vincular el hub, selecciona el hub i clica-hi per emparellar-lo.

Tot seguit demanarà que escriguis un nom per anomenar el hub. Per recordar-lo, pots enganxar una etiqueta o gomet amb el nom al hub.

La llum indicadora del hub es mantindrà de color blau de forma constant. A l'àrea de treball veuràs la icona del hub amb un senyal de color verd indicant que està connectat:

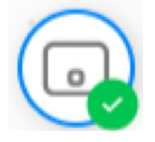

**5** Tot seguit s'obre una fnestra de connexió per localitzar i connectar el hub.

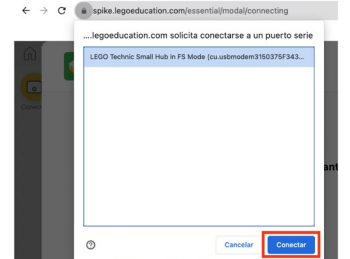

Pots connectar el hub de dues maneres: per Bluetooth o bé mitjançant el cable USB. És més pràctic fer-ho a través de Bluetooth. Segueix les instruccions que es mostren a la pantalla. Prem el botó de la part superior del hub i la llum LED parpellejarà de color blanc. Clica a **"Abrir"** per obrir la fnestra de connexió a l'ordinador.

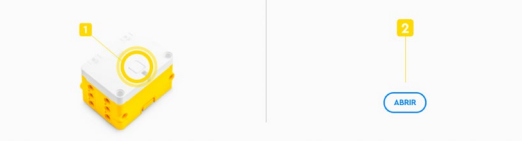

**4** També pots connectar el hub a l'ordinador utilitzant el cable USB. Engega el hub del robot i fes clic al botó **"Abrir"** de la pantalla de l'ordinador.

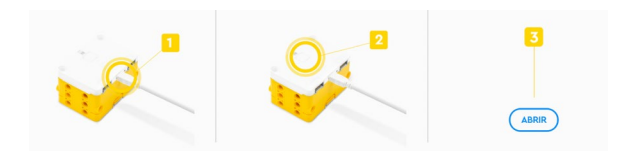

### PROGRAMA DES DE L'ORDINADOR

#### 4.3 COMENÇA A PROGRAMAR

En aquesta primera activitat aprendràs a engegar i apagar la matriu de llums de colors.

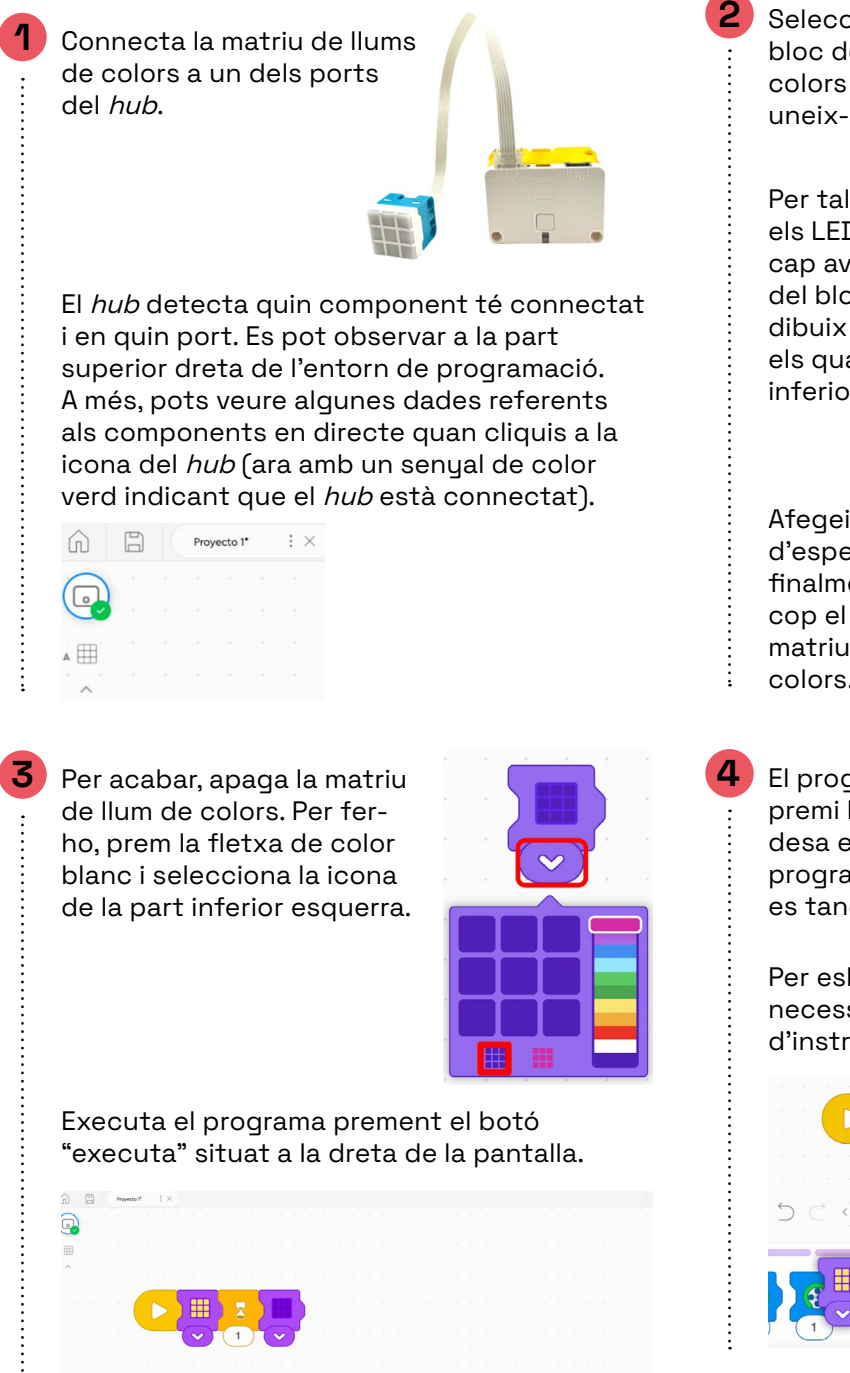

**2** Selecciona i arrossega el bloc de la matriu de llum de colors a l'àrea de treball i uneix-lo amb el bloc d'inici.

Per tal que s'engeguin tots els LEDs, clica a la fletxa cap avall de color blanc del bloc i selecciona el dibuix on es mostren tots els quadrats marcats (part inferior dreta).

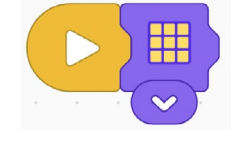

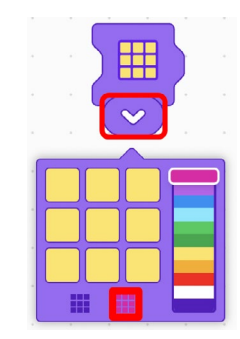

Afegeix el bloc d'espera 1 segon i, finalment, un altre cop el bloc de la matriu de llum de colors.

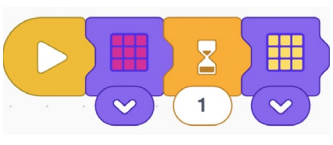

**4** El programa deixarà de funcionar quan es premi la icona "aturar". Com que el hub no desa el programa, cal destacar que aquest programa també deixarà de funcionar quan es tanqui l'entorn de programació.

Per esborrar blocs de programació que no necessites, arrossega'ls al menú dels blocs d'instruccions.

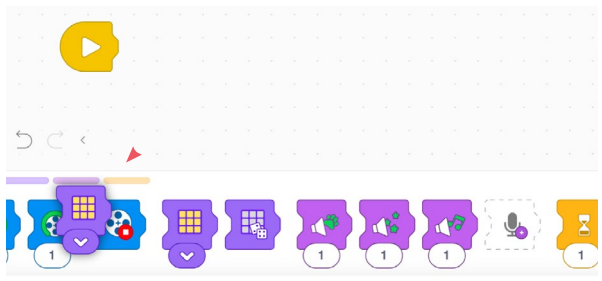

## PROGRAMA DES D'UNA TAULETA

## 5.1 DESCARREGA L'APLICACIÓ

Descarrega l'aplicació oficial de LEGO SPIKE des de la botiga d'aplicacions del teu sistema.

- Per a tauletes digitals, caldrà que tingui pantalla d'almenys 8", 3 GB de RAM, 3 GB d'espai d'emmagatzematge disponible, Bluetooth 4.0 o superior i Android 7.0 o superior.
- Per a iPad està disponible als models iPad Air 2 i iPad Mini 4 o superior i el sistema operatiu iOS 14 o superior.

## 5.2 CONEIX L'ENTORN DE PROGRAMACIÓ

Un cop tinguis l'aplicació "SPIKE" oberta, tria l'opció **"SPIKE Essential"**

L'aplicació Lego Education Spike Essential, comparteix la mateixa interfície de programació tant per la tauleta digital com per l'ordinador.

Per conèixer en detall la interfície, consulta l'**apartat 4.1** d'aquest document.

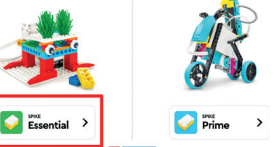

Selecciona tu solución **SPIKE™** 

## PROGRAMA DES D'UNA TAULETA

## 5.3 CONNECTA EL ROBOT

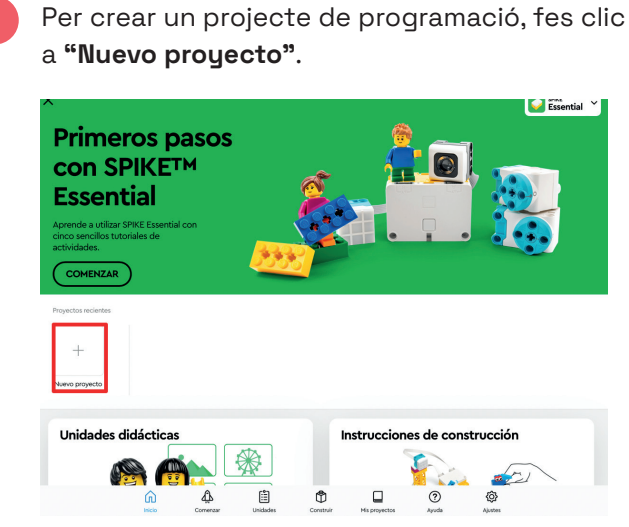

.......................

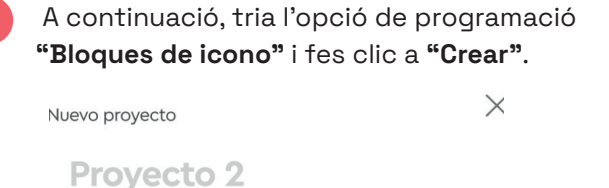

 $\Rightarrow$ 

**BLOQUES DE PALABRA** 

**CREAR** 

ጉ  $\overline{O}$ 

**NO ONLIFS DE ICONO** 

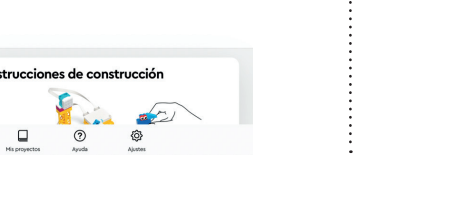

Per connectar el *hub* al dispositiu, prem la icona del hub situada a la part superior esquerra de la pantalla.

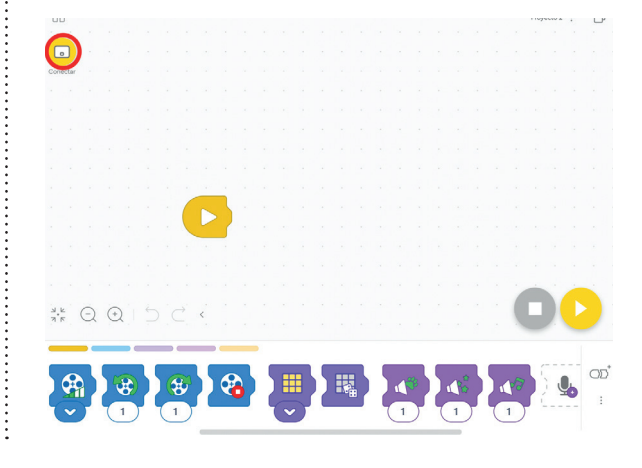

**4** Engega el hub prement el botó central. Apropa el hub a la tauleta perquè la connexió per Bluetooth no es vegi afectada per altres elements. El hub apareixerà per ser seleccionat. Si hi cliques, es connectarà a la tauleta digital.

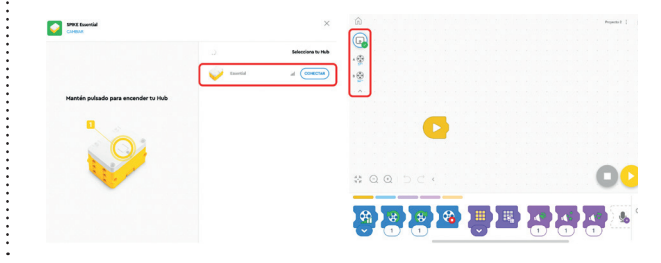

### PROGRAMA DES D'UNA TAULETA

### 5.4 COMENÇA A PROGRAMAR

El procés per crear el primer programa és el mateix que es fa des d'un ordinador.

Consulta el **punt 4.3** d'aquest document on s'explica com fer-ho.

## T'ATREVEIXES AMB ELS REPTES?

#### NIVELL I **MOU UN MOTOR**

Connecta un dels motors al port A del *hub*. Programa el motor perquè faci dues rotacions (dues voltes completes) cap a la dreta amb una velocitat lenta.

Utilitza els **blocs de motor** de color blau, que trobaràs a la part inferior de l'aplicació.

**1** Comença per afegir el bloc de potència del motor al bloc d'esdeveniment **"Executar**". Modifica la velocitat prement la fletxa situada a la part inferior del bloc.

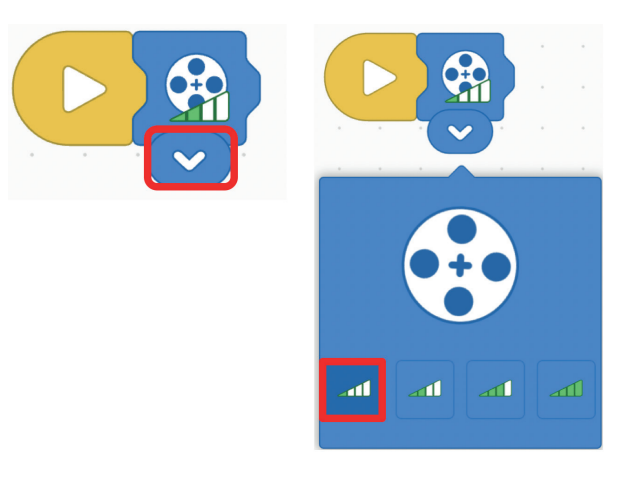

**2** A continuació afegeix el bloc de **gir del motor** en sentit horari. Modifica les rotacions d'1 per 2.

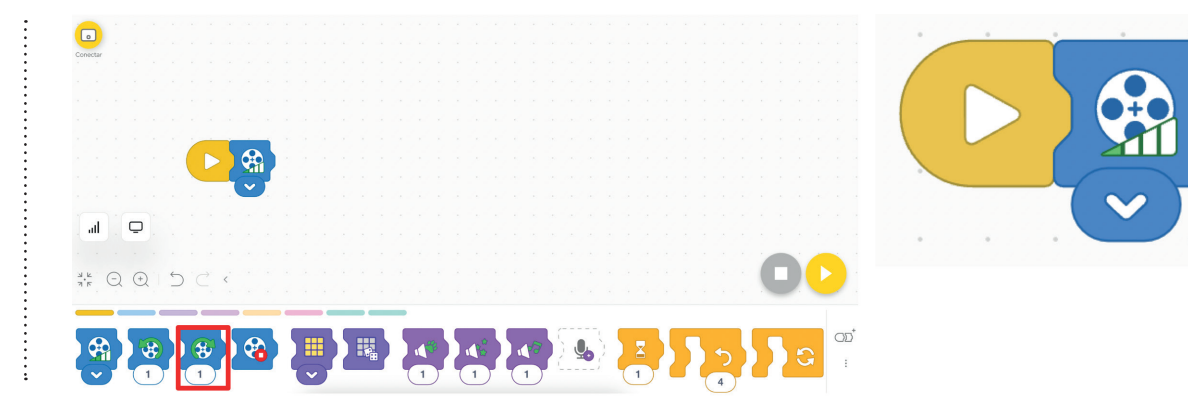

**3** Executa el programa prement el botó groc **"executa"** situat a la dreta de la pantalla.

 $\vdots$ 

#### NIVELL II **DE QUIN COLOR ES TRACTA?**

Connecta el sensor de color al port A i la matriu de llum de colors al port B. Programa la matriu de llums de colors per tal que s'engegui del mateix color que detecta el sensor de color.

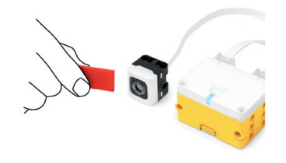

**1** Comença el programa per eliminar el bloc d'**esdeveniments "Executar"** de la zona de treball (no serà necessari per al nostre projecte). En el seu lloc, col·loca-hi el bloc d'**esdeveniments** del **sensor de color**.

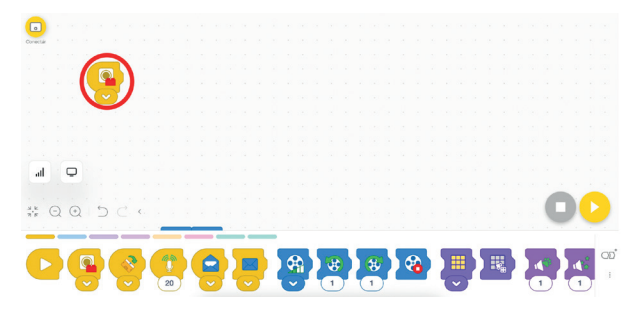

**3** Per modificar el color en què s'encenen els llums, prem la fletxa que es troba a la part inferior del bloc. Selecciona el color vermell.

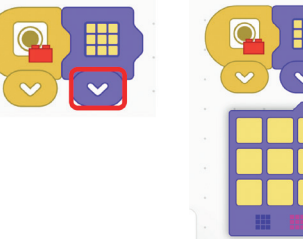

**2** A continuació afegeix el bloc de **"llum de la matriu"** de llums de color.

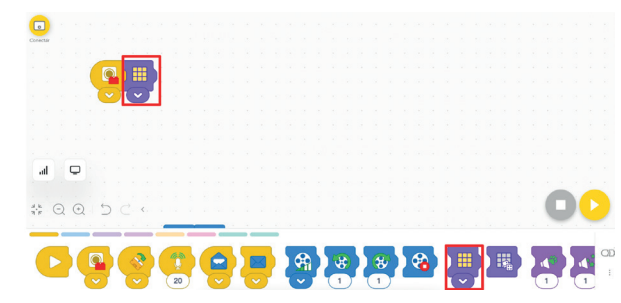

**4** Prem la icona de tots els llums encensos per tal que s'encenguin tots els de la matriu.

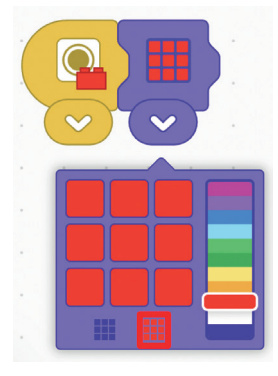

**5** Repeteix aquest procés per a cadascun dels colors que vols que el sensor detecti.

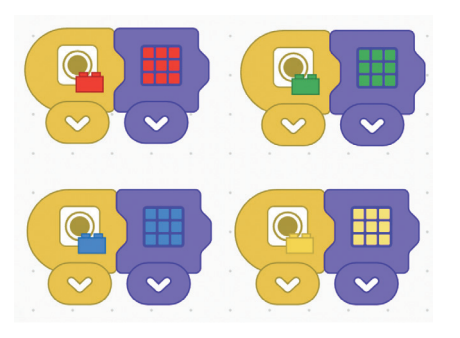

**6** En cas que el sensor no detecti cap color, els llums s'han d'apagar. Per programar-ho, arrossega el bloc del sensor de color a la zona de treball. Selecciona l'opció de **"NO COLOR"**.

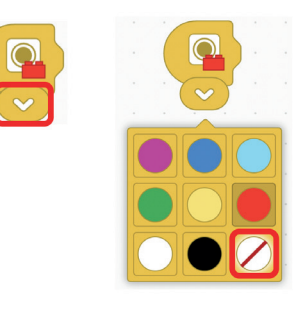

÷

**7** Afegeix el bloc de llum apagat. Per fer-ho, desplega amb la fletxa blanca que hi ha a la part inferior del bloc les opcions i selecciona l'opció de tots els llums apagats.

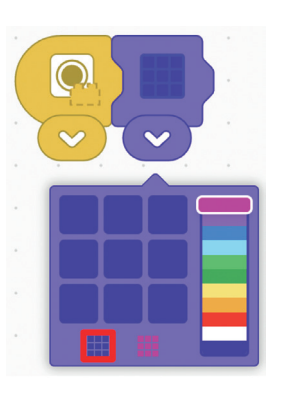

**8** Connecta el hub. Quan el hub està connectat, sota la icona del hub pots veure els components que hi estan connectats i a quin port.

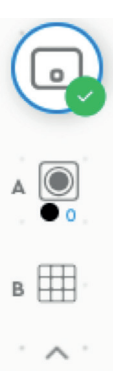

**9** Clicant sobre la icona del *hub* pots veure més detalls i els valors dels sensors en directe.

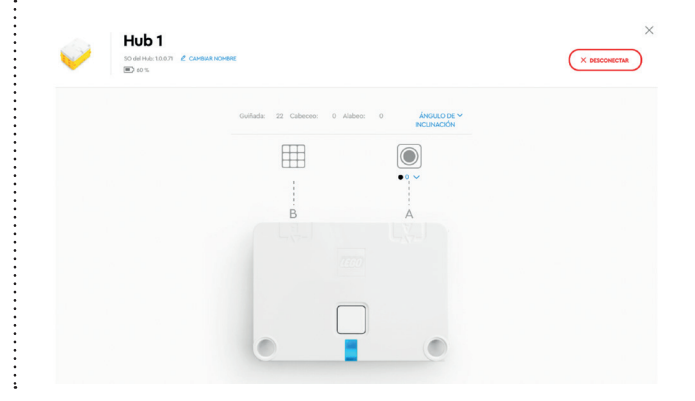

**10** Executa el programa prement el botó groc **"executa"** situat a la dreta de la pantalla.

#### NIVELL III **EL TAXI ES MOU**

Construeix i programa un taxi perquè es desplaci endavant una rotació.

**1** Per construir un model, al menú de l'esquerra de la pantalla d'inici, clica a **"Construir"**. A continuació, selecciona les instruccions de construcció de **"¡Taxi! ¡Taxi!"**. Aquest model serveix per treballar la programació dels motors.

Conté 29 passos, una estimació dels minuts de muntatge és fer la divisió dels passos entre 2. En aquest cas serà aproximadament de 15 minuts.

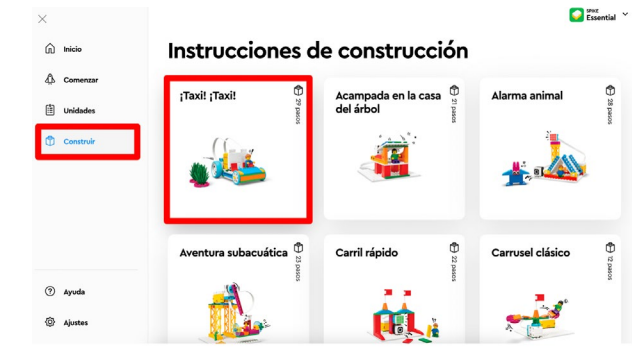

**3** Programa el taxi perquè es mogui. Per ferho és convenient afegir una extensió al programa. Prem la icona d'afegir blocs nous

- $\bigcirc$  Essential  $\check{\phantom{a}}$
- (**"Extensions"**) que trobaràs a la part inferior dreta de la pantalla.  $\overline{G}$  $\begin{array}{ccccc}\n\bullet & \bullet & \bullet & \bullet & \bullet & \bullet\n\end{array}$ 19 国 2 8 罵】

Programa el taxi perquè es mogui endavant 1 rotació.

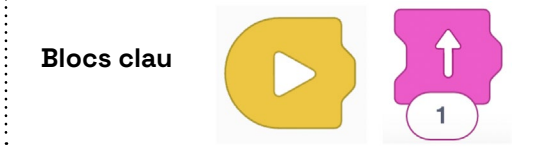

**5**

**2** Per construir el model, segueix les instruccions de construcció.

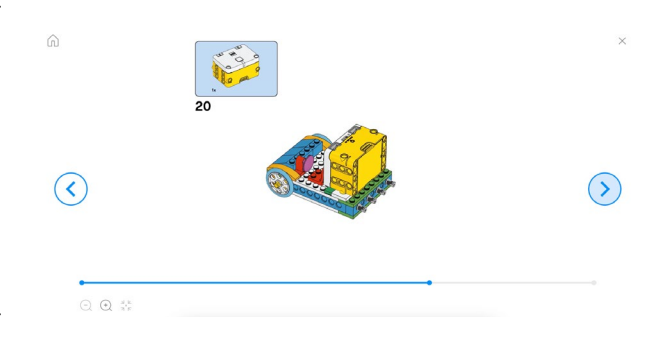

**4** Selecciona l'extensió de moviment. Aquesta extensió afegeix als blocs d'instruccions aquells blocs que fan referència a bases de conducció i, per tant, disposen de dos motors idèntics.

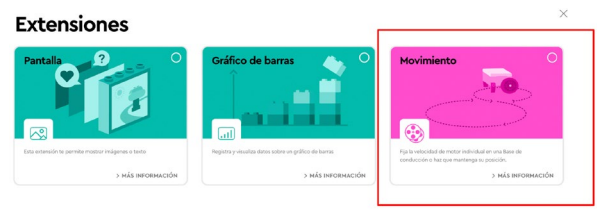

## POSSIBLES SOLUCIONS

#### NIVELL III **EL TAXI ES MOU!**

Afegeix el bloc de moviment endavant a la zona de treball, i col·loca'l al costat del bloc d'inici. Clica a executar per comprovar com funciona.

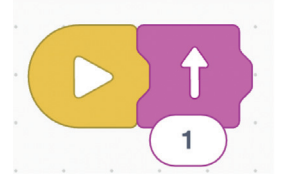

Ja has solucionat el repte. Ara, prova d'incorporar més blocs de moviments i canvia el nombre de rotacions. També pots introduir pauses entre els blocs amb el bloc d'esperar:

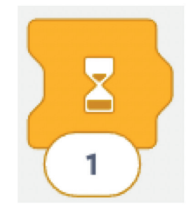

## CONSELLS DE SEGURETAT

#### **A SEGURETAT I ÚS**

Utilitza el kit constructiu de LEGO SPIKE Essential amb l'alumnat de l'edat recomanada. Els infants han d'utilitzar els elements sota la supervisió d'un adult.

Mentre es proven els programes del dispositiu, no el deixis als marges de superfícies elevades per evitar danys en cas de caigudes.

Manipula les peces i els sensors amb cura per evitar danys. No forcis les connexions o les peces durant el muntatge.

De manera aproximada, als muntatges descrits a l'aplicació podem estimar una durada de 30 segons per cada pas.

#### **B MANTENIMENT**

Després de fer ús del material, si no s'ha de continuar amb el model en properes sessions, desmunta'l i col·loca cadascuna de les peces en el seu lloc corresponent seguint el full de manteniment.

Guarda la capsa en un lloc segur, no l'exposis a un ambient humit o d'altes temperatures per evitar danys.

En cas de mal funcionament, no desmuntis, reparis ni modifiquis els components electrònics. Comunica-ho al coordinador digital del centre perquè aquest es posi en contacte amb el servei tècnic.

Sempre que el programa LEGO SPIKE demani actualitzar el hub, actualitza'l per garantir-ne el bon funcionament.

#### **C BATERIA I CÀRREGA**

Utilitza l'adaptador recomanat (5V/630mAh) per carregar el hub.

Carrega completament el *hub* abans de deixar-lo inactiu. Cada tres mesos pots reiniciar la bateria. Per fer-ho, descarrega completament la bateria i, un cop descarregada, carrega-la de nou completament.

Si no es fa servir el *hub* durant més de tres mesos, treu la bateria del *hub* i quardala separada de la resta de components del conjunt.

FINANÇAT PER

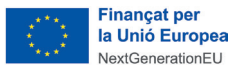

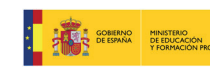

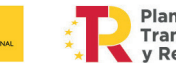

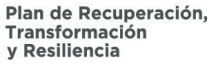

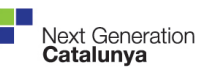

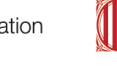

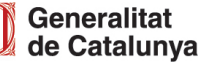

## **ANNEX**

#### CATEGORIES DE PROGRAMACIÓ AMB BLOCS D'ICONA

En aquest annex t'expliquem en detall les diverses categories de programació i et mostrem alguns dels seus corresponents blocs d'instruccions més rellevants. Tens més informació de cadascun dels blocs i a l'apartat **"Ayuda"** del menú lateral:

- **Els blocs d'esdeveniment:** són els blocs que permeten iniciar accions, i per això només tenen encaix per connectar un altre bloc a la seva dreta. Hi trobem:
- **Bloc d'executar:** en prémer el botó de la cantonada inferior esquerra de la pantalla, es reproduiran totes les instruccions de les icones unides a aquest bloc.
- 
- **Bloc de sensor de color:** s'utilitza per programar el sensor de color. Aquest bloc executarà les instruccions de les icones que estan unides si el color que detecta és el seleccionat. Per modificar el color, prem la fletxa blanca cap avall.

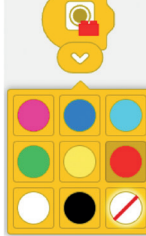

• **Bloc de sensor d'inclinació:** utilitza el giroscopi integrat al hub. Executarà tots els blocs units a la dreta si el hub s'inclina a la direcció especificada (cap endavant, cap enrere, esquerra, dreta, en qualsevol de les direccions o si descansa en posició horitzontal).

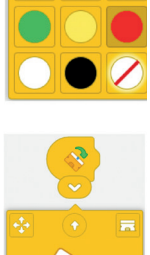

• **Blocs d'enviar missatge i de missatge rebut:** permet executar diverses piles de programació d'una sola vegada. El bloc de missatge rebut s'ha d'emprar en companyia d'un bloc d'enviar missatge del mateix color perquè funcioni.

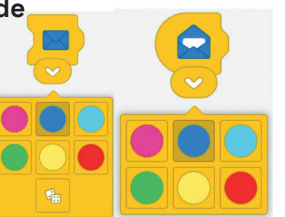

**Blocs de motor:** són els que permeten programar el motor o motors connectats al hub. Pots establir la velocitat dels motors (15%, 40% que és la predeterminada, 70% o 100%), accionar el motor en sentit horari o antihorari amb un nombre de rotacions que pots modificar i aturar el motor.

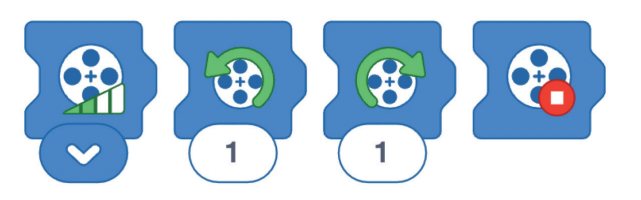

**Blocs de llum:** s'utilitzen per programar la matriu de llums de colors. Permeten encendre i apagar tots o alguns dels nou LEDs i modificar-ne el color. Desplegant el bloc, trobaràs els diferents colors que pots definir a cada LED clicant sobre el quadrat o bé utilitzant els modes ràpids d'apagar-ho tot i encendre-ho tot de la part inferior. També pots programar que s'encenguin els llums de colors aleatoris.

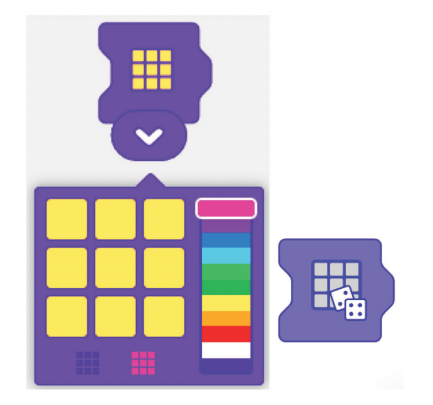

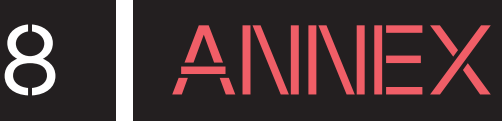

**Blocs de so:** els fem servir per reproduir diferents sons i efectes sonors, i per gravar i reproduir la gravació. Aquests blocs fan ús del micròfon i els altaveus del dispositiu, sigui una tauleta digital o ordinadors. El hub no té altaveus ni micròfon.

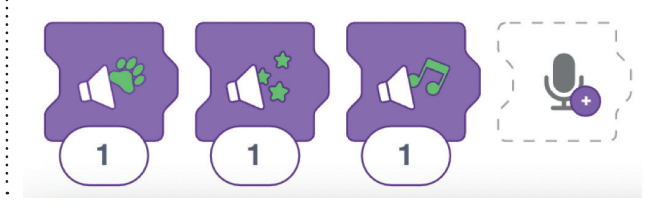

**Blocs de control:** Aquests blocs controlen el flux del programa.

• **Bloc d'esperar:** aquest bloc farà que la pila de programació esperi una quantitat de segons especificada.

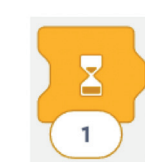

• **Bloc de repetició:** aquest bloc repeteix totes les instruccions que s'hi troben dins un nombre de vegades determinat.

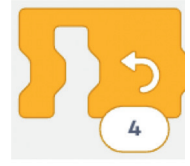

- **Bucle per sempre:** aquest bloc executarà tots els blocs que conté indefinidament.
- **Aturar:** aquest bloc aturarà totes les piles de programació que estan en execució.

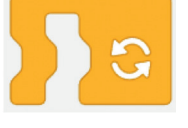

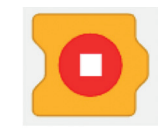

**Extensions:** A més de totes les categories, hi trobareu l'opció d'afegir-hi extensions. Per activar les extensions, hem de clicar l'icona de la cantonada de la dreta:

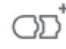

#### **Extensiones**

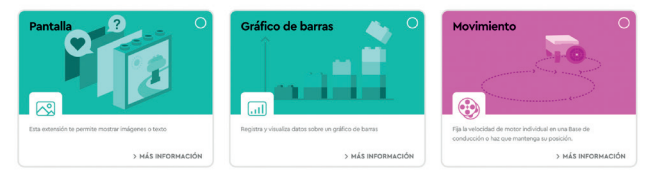

• **Extensió de moviment:** aquesta extensió permet programar bases de conducció; és a dir, un robot que s'impulsa amb dos motors idèntics. De la mateixa manera que a la categoria del bloc de motor, disposem d'instruccions per modificar la velocitat, avançar i retrocedir un determinat nombre de rotacions, girar a l'esquerra o a la dreta i aturar els motors.

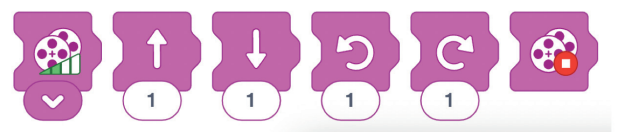

• **Extensió de pantalla:** podem programar que apareguin textos i imatges a la pantalla del dispositiu.

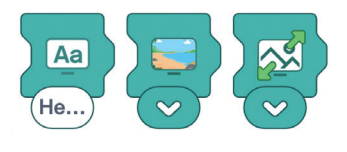

• **Extensió de gràfics:** permet crear gràfics amb les dades obtingudes pels sensors.

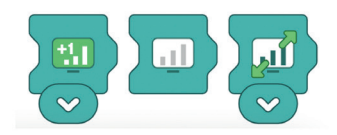

## 8 ANNEX

#### CATEGORIES DE PROGRAMACIÓ AMB BLOCS DE PARAULES

A l'entorn de programació amb blocs de paraules trobarem les categories de blocs següents. Tens més informació de cadascun dels blocs i a l'apartat **"Ayuda"** del menú lateral:

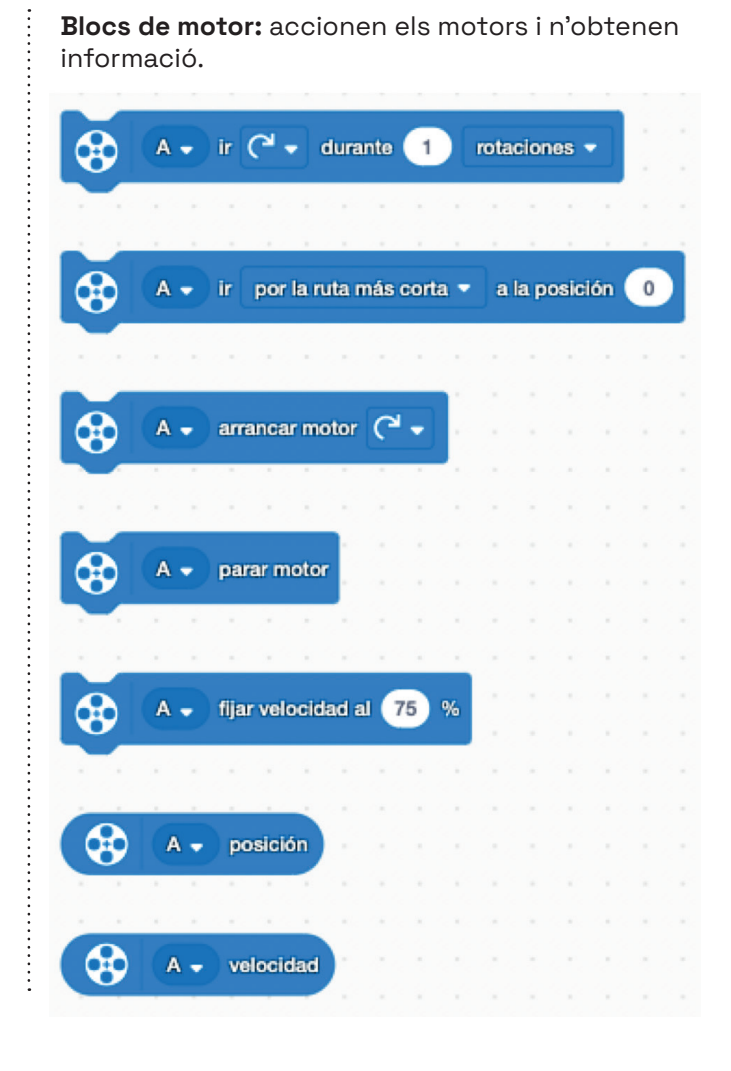

**Blocs de moviment:** permeten accionar dos motors amb un moviment sincronitzat. S'utilitzen principalment per desplaçar bases de conducció. Només poden sincronitzar motors del mateix tipus.

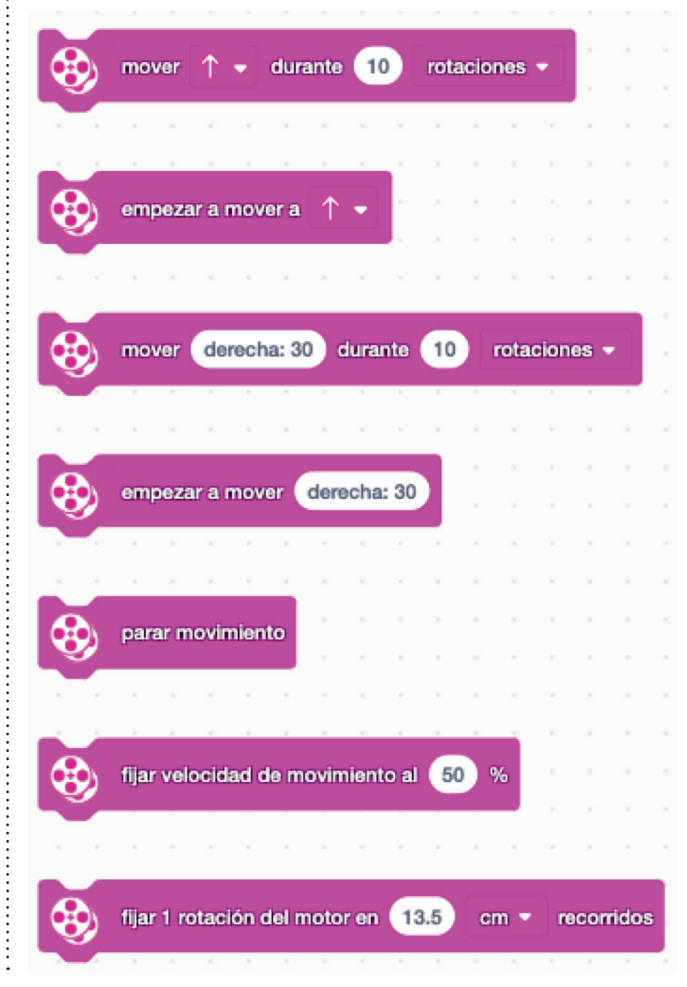

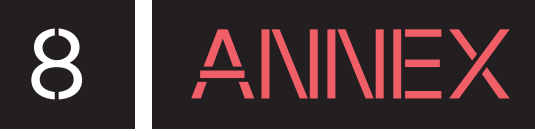

**Blocs de llum:** poden encendre i apagar les llums de diferents elements (per exemple, la llum del botó central del hub i la matriu de llums de colors).

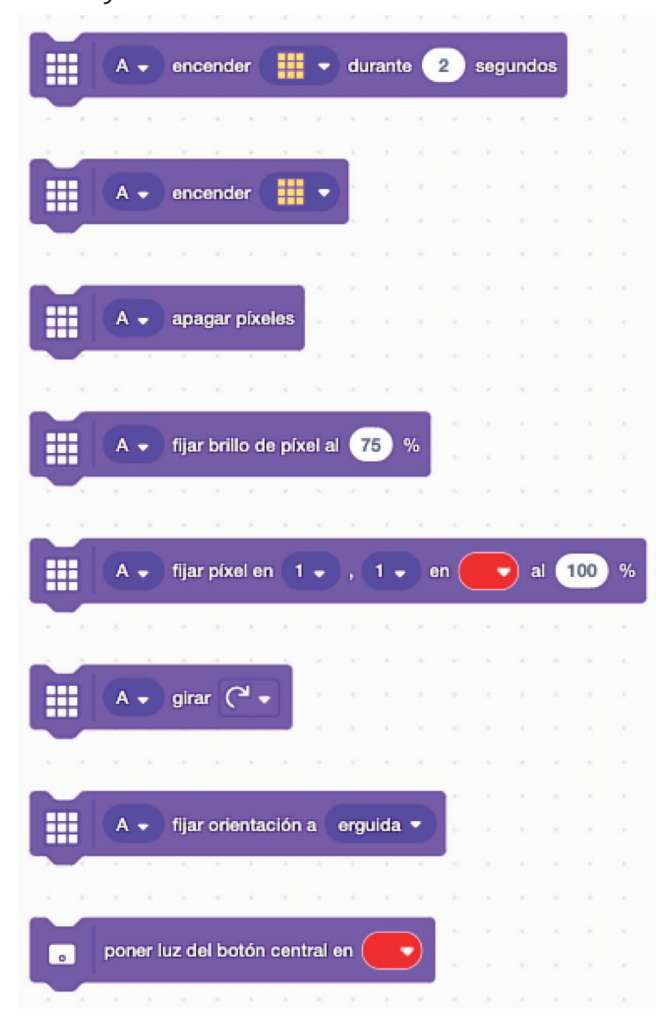

**Blocs de so:** permeten reproduir sons des del dispositiu. El hub de l'SPIKE Essential no té micròfon ni altaveus.

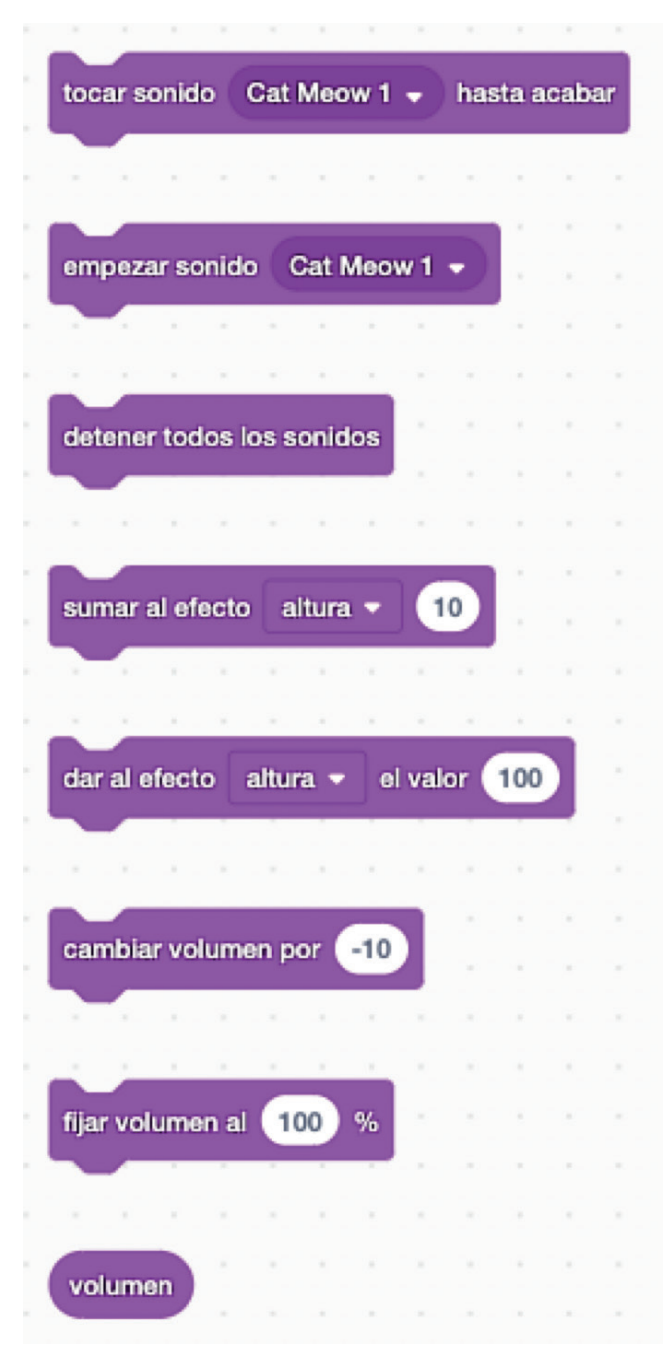

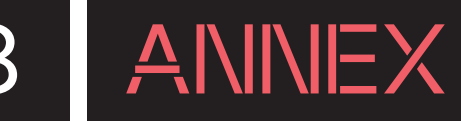

**Blocs d'esdeveniments:** es componen integralment de blocs barret; és a dir, que sempre són el primer bloc d'una pila de programació (blocs units entre ells) i els altres blocs només es poden adjuntar a sota d'ells. Els blocs d'inici són necessaris per posar en marxa una pila de programació i s'activaran quan es produeixi un esdeveniment determinat.

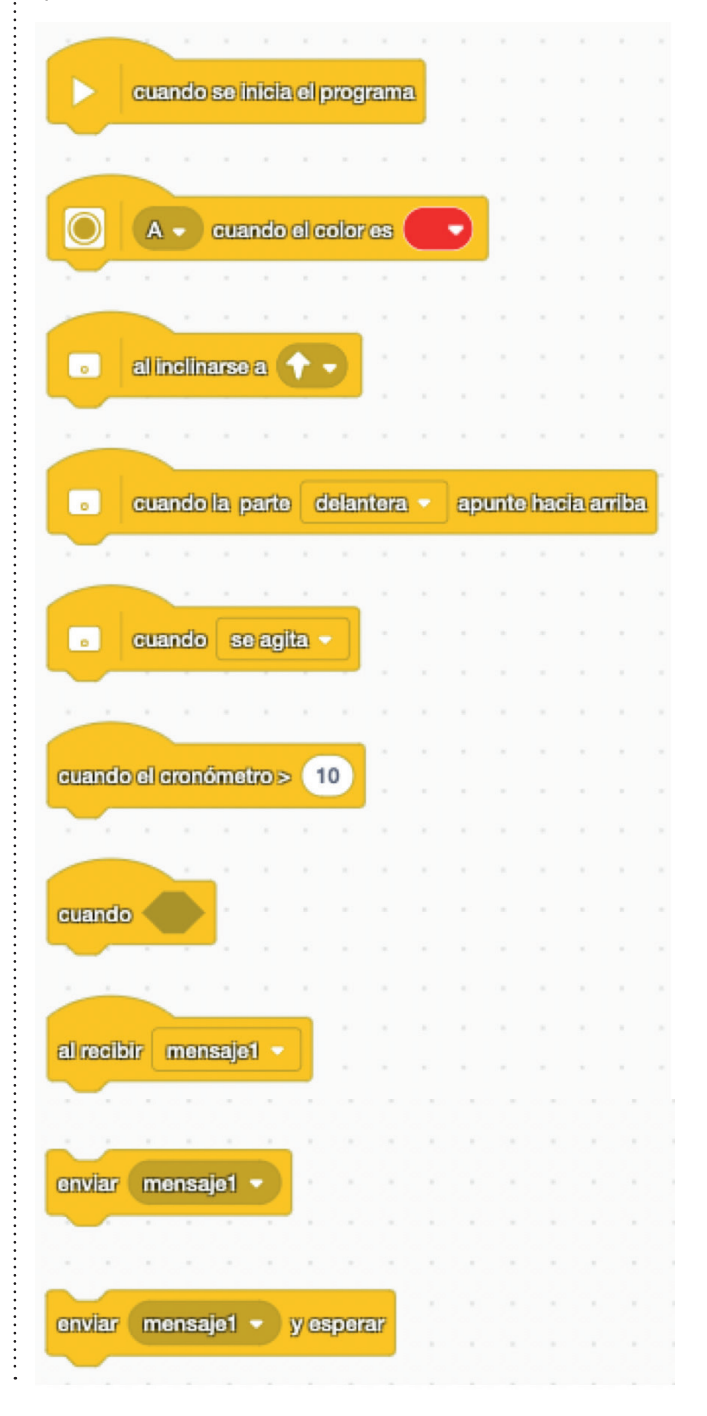

**Blocs de control:** conté tots els blocs que poden modificar el curs lineal de l'execució de blocs. Per exemple: condicions, bucles i estructures.

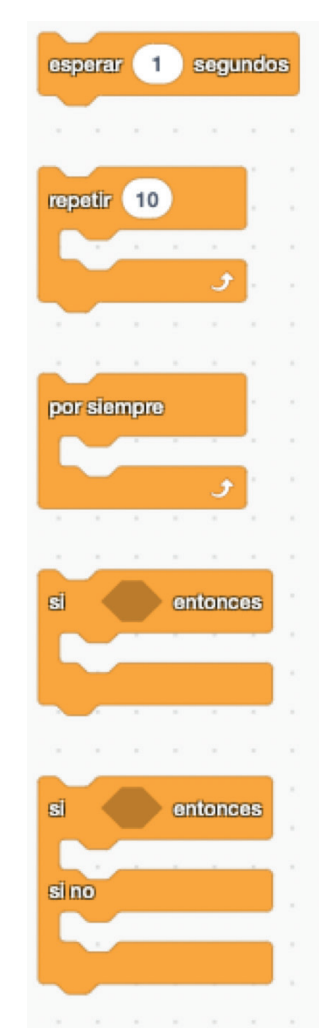

.............................

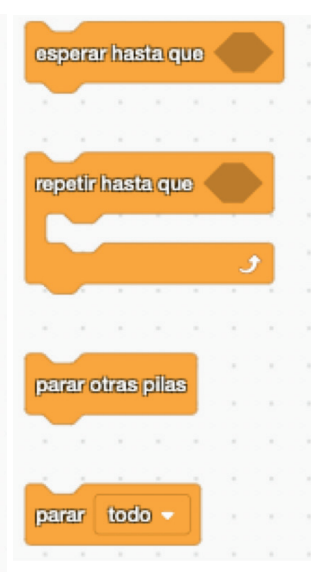

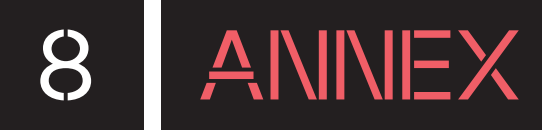

**Blocs de sensors:** reben informació dels sensors. Per exemple: color i inclinació. També hi trobarem el cronòmetre.

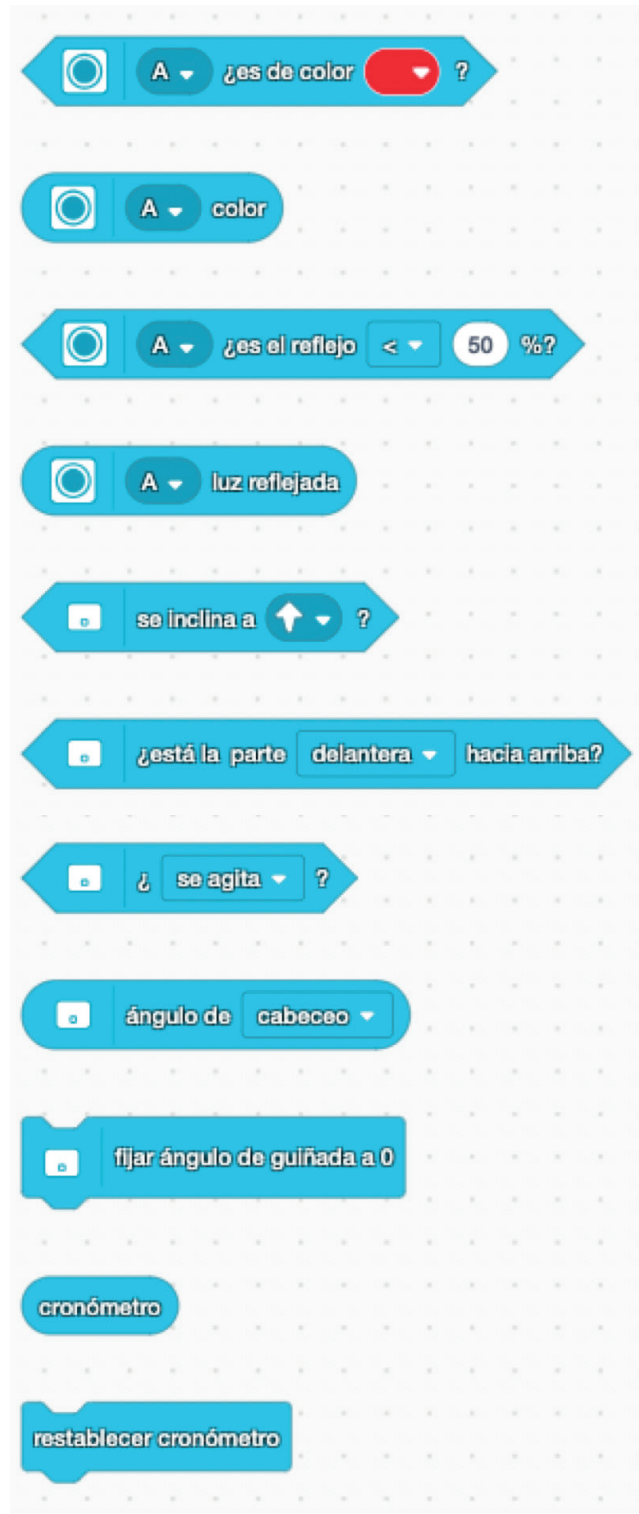

**Blocs operadors:** efectuen totes les operacions lògiques que poden fer amb valors numèrics i cadenes de text.

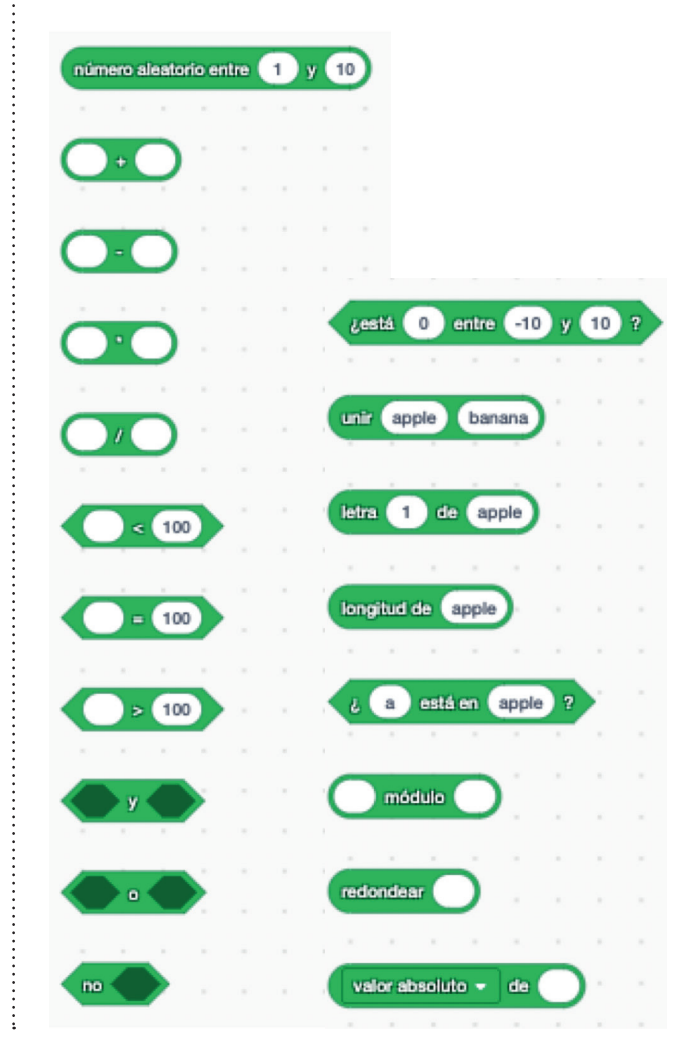

**Blocs de variables i blocs propis:** conté tots els blocs relacionats amb les variables i els blocs propis que es puguin crear.

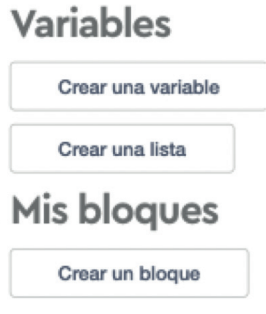